# All Gather CRM V2 マニュアル

SOLID SYSTEM SOLUTIONS, INC.

# 目次

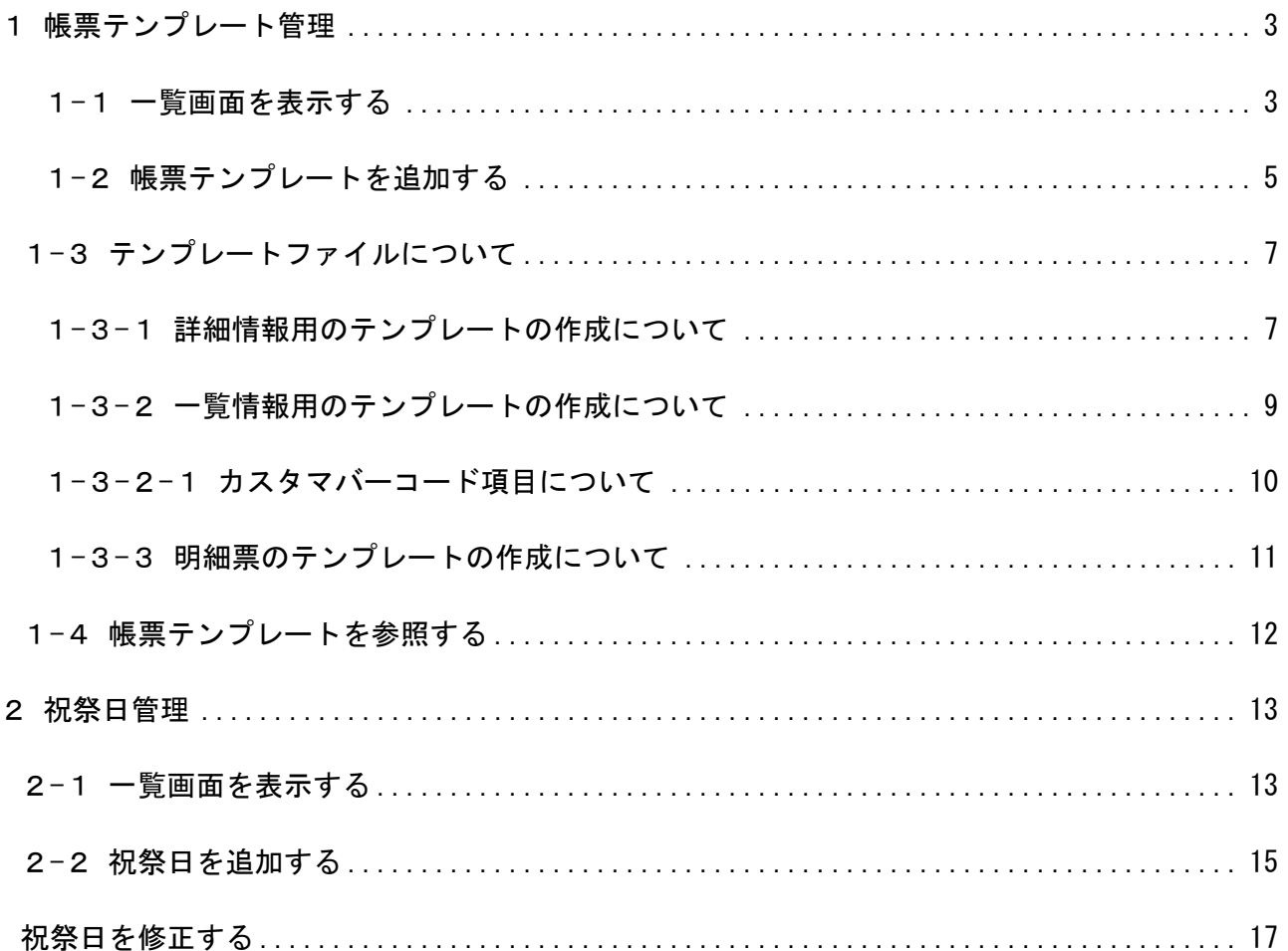

# 1帳票テンプレート管理

各オブジェクトに対し、帳票を設定することができます。テンプレートファイルは、エクセルファイル(.xls)形式であれば任意のもの を設定できます。

## 1**-**1一覧画面を表示する

1. オブジェクトを選択し、メニューから[管理]-[帳票テンプレート管理]を選択します。

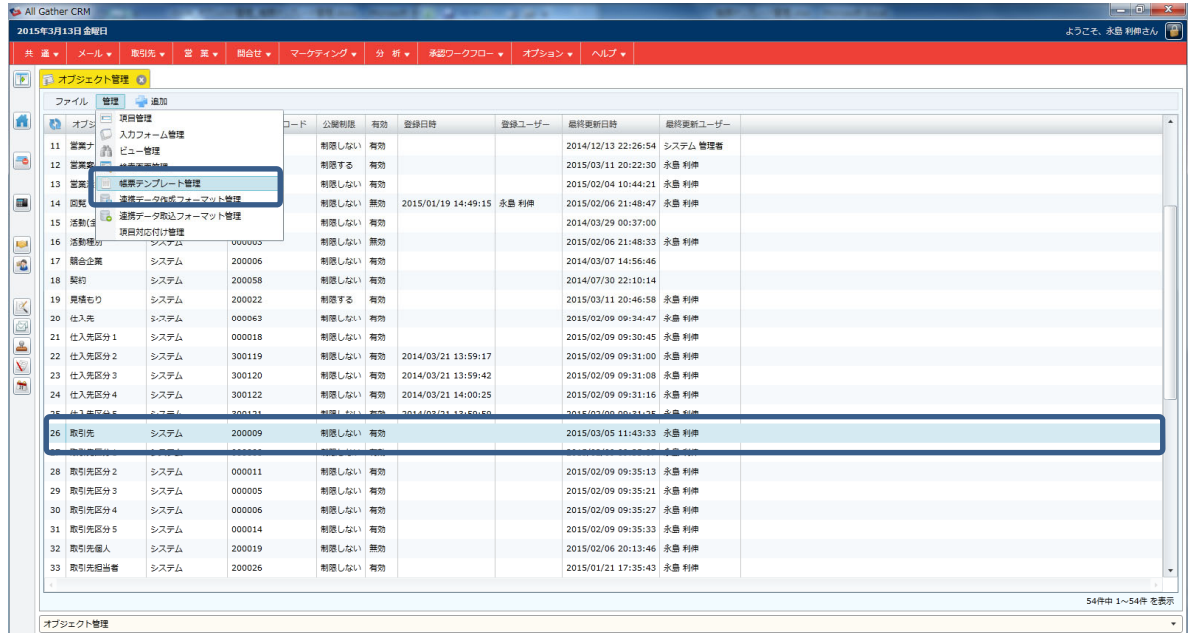

2. 帳票テンプレートの一覧画面が表示されます。

![](_page_2_Picture_38.jpeg)

![](_page_3_Picture_48.jpeg)

## 1-2帳票テンプレートを追加する

- 1. 帳票テンプレート管理の一覧画面を表示します。メニューから[ファイル]-[帳票テンプレートを追加する]を選択します。
- 2. 帳票テンプレートの新規登録画面が表示されますので、各項目を入力します。

![](_page_4_Picture_87.jpeg)

![](_page_4_Picture_88.jpeg)

#### ● 項目説明(赤字 ※は入力必須)

- 3. 設定後、メニューから[ファイル]-[保存する]を選択します。
- 4. 完了メッセージが表示されますので、[OK]をクリックします。

![](_page_5_Picture_53.jpeg)

# 1**-**3テンプレートファイルについて

帳票のテンプレートはエクセルファイルで自由に作成することができます。(XLS 形式のみ対応しています。) [項目システム名]を指定することで該当のセルにデータが出力することができます。

## 1-3-1詳細情報用のテンプレートの作成について

詳細画面等に記載されている情報を標準のフォーマットとして出力する際に使用します。

![](_page_6_Picture_99.jpeg)

#### ● 項目システム名

※XXX は項目システム名により異なります。項目システム名の確認方法については、【システム管理者向けマニュアル 3-1-1 一覧 画面を表示する】をご参照ください。

![](_page_6_Picture_100.jpeg)

![](_page_7_Figure_0.jpeg)

項目システム名同士を結合する場合には[+]記号を使用することで、同じセルに複数の値を出力することができ ます。

また、関連項目は関連するオブジェクトの項目を表示させることができます。 例:Relationvalue001\_StringValue005(取引先の住所を表示等)

## 1-3-2一覧情報用のテンプレートの作成について

各オブジェクトの一覧情報を作成できます。

![](_page_8_Picture_58.jpeg)

### ● 項目システム名

 $\mathbf{r}$ 

※XXX は項目システム名により異なります。項目システム名の確認方法については、【システム管理者向けマニュアル 3-1-1 一覧 画面を表示する】をご参照ください。

![](_page_8_Picture_59.jpeg)

![](_page_8_Picture_60.jpeg)

ーニー<br>一覧情報作成時のフォーマットは必ず、項目の先頭に[Header\_][Detail\_]を付与する必要があります。

## 1**-**3**-**2**-**1カスタマバーコード項目について

カスタマバーコードを帳票で使用する際は、いくつか注意点があります。

① カスタマバーコード記述部分(Detail\_StringValueXXXBarCode)は、フォントを「nycbf」で設定してください。

![](_page_9_Picture_49.jpeg)

② カスタマバーコード記述部分(Detail\_StringValueXXXBarCode)は、フォントサイズを「10」pt で設定してください。

![](_page_9_Picture_50.jpeg)

∞

その他、カスタマバーコードの上下左右には 2mm 以上の空白を設ける等、カスタマバーコード印字には規格があ ります。詳しくは、日本郵政ホームページをご覧ください。 また、作成したカスタマバーコードが所定の規格に合致しているかどうかを、あらかじめ郵便局で確認すること を推奨しております。

## 1-3-3明細票のテンプレートの作成について

見積もりや受注のデータを基に見積書や受注確認書等、明細部分を出力することができます。

![](_page_10_Figure_2.jpeg)

#### ● 項目システム名

XXX は項目システム名により異なります。項目システム名の確認方法については、【システム管理者向けマニュアル 3-1-1 一覧画 面を表示する】をご参照ください。

| 入力方法               |                       |
|--------------------|-----------------------|
| Header DataName 等  | 対象の項目を任意のセルに表示します。    |
| 特殊項目               |                       |
| Detail RowNumber   | 明細部分の行の連番を出力します。      |
| Detail ProductName | 明細タブで作成した商品名を出力します。   |
| Detail Quantity    | 明細タブで作成した商品の数量を出力します。 |
| Detail UnitName    | 明細タブで作成した商品の単位を出力します。 |
| Detail UnitPrice   | 明細タブで作成した商品の単価を出力します。 |
| Detail Price       | 明細タブで作成した商品の金額を出力します。 |
| Detail Cost        | 明細タブで作成した商品の原価を出力します。 |

<sup>∞</sup> 

項目システム名同士を結合する場合には[+]記号を使用することで、同じセルに複数の値を出力することができ ます。

☞

一覧情報作成時のフォーマットは必ず、項目の先頭に[Header\_][Detail\_]を付与する必要があります。

明細票の作成時は、帳票テンプレート作成画面の[明細行数]と同一の明細行を作成する必要があります。

# 1-4帳票テンプレートを参照する

1. 一覧画面から参照したいデータをダブルクリックします。

![](_page_11_Picture_72.jpeg)

2. 選択した帳票テンプレートの詳細画面が表示されます。

![](_page_11_Picture_73.jpeg)

![](_page_11_Picture_74.jpeg)

# 2祝祭日管理

祝祭日管理では、基本的な祝祭日の他、会社の休日などの設定を行うことができます。

# 2-1一覧画面を表示する

1. ナビゲーションメニューから[共通]-[システム]-[祝祭日管理]を選択します。

![](_page_12_Picture_32.jpeg)

## 2. 祝祭日の一覧画面が表示されます。

![](_page_12_Picture_33.jpeg)

![](_page_13_Picture_66.jpeg)

# 2-2 祝祭日を追加する

1. 祝祭日を追加する対象年を選択します。

![](_page_14_Picture_52.jpeg)

- 2. 選択後、メニューから[ファイル]ー[祝祭日を追加する]を選択します。
- 3. 祝祭日を追加する画面が表示されますので、祝祭日を設定し、[OK]をクリックします。

![](_page_14_Picture_53.jpeg)

#### ● 項目説明(赤字 ※は入力必須)

![](_page_14_Picture_54.jpeg)

4. 追加した祝祭日が祝祭日一覧に追加されますので、メニューから[ファイル]-[保存する]を選択します。

![](_page_15_Figure_1.jpeg)

![](_page_15_Picture_169.jpeg)

# 祝祭日を修正する

1. 修正する対象年を選択し、祝祭日一覧から修正する祝祭日を選択します。

![](_page_16_Picture_51.jpeg)

- 2. 選択後、メニューから[ファイル]ー[祝祭日を修正する]を選択します。
- 3. 祝祭日設定画面が表示されますので、祝祭日を修正し、[OK]をクリックします。

![](_page_16_Picture_52.jpeg)

#### ● 項目説明(赤字 ※は入力必須)

![](_page_16_Picture_53.jpeg)

4. 修正した祝祭日が祝祭日一覧に表示されますので、メニューから[ファイル]-[保存する]を選択します。

![](_page_17_Picture_73.jpeg)

![](_page_17_Picture_74.jpeg)